# ahah **CISCO**

VRF Lite, Release 12.1.3

### **Table of Contents**

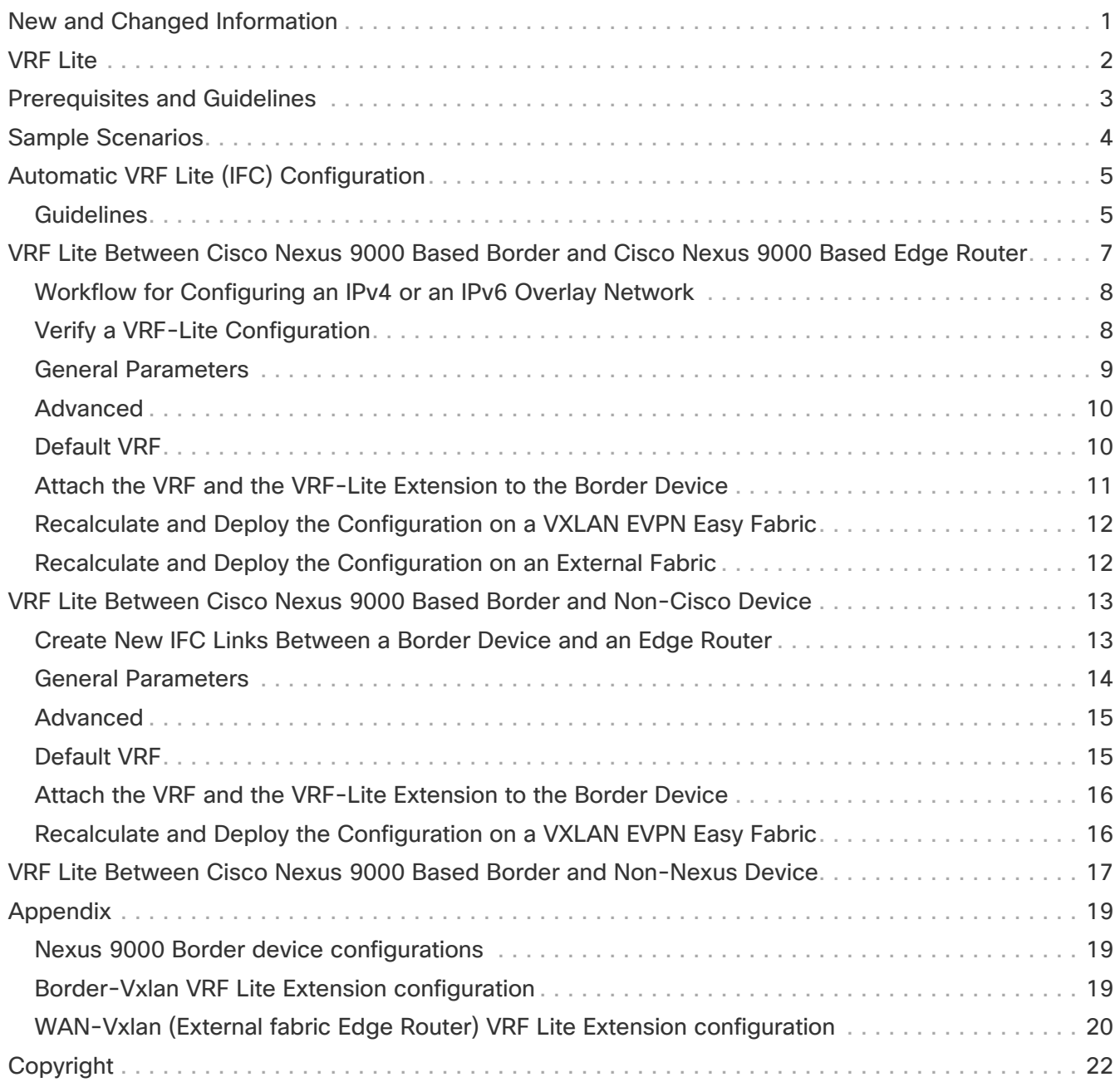

### <span id="page-2-0"></span>**New and Changed Information**

The following table provides an overview of the significant changes up to this current release. The table does not provide an exhaustive list of all changes or of the new features up to this release.

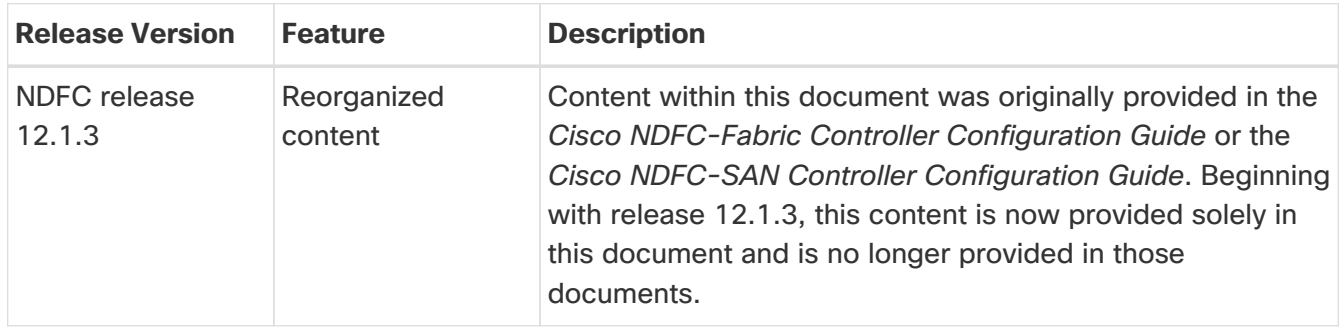

### <span id="page-3-0"></span>**VRF Lite**

External connectivity from data centers is a prime requirement where workloads that are part of a data center fabric can communicate with an outside fabric over WAN or backbone services. To enable Layer 3 for north-south traffic flow, use virtual routing and forwarding instances (VRF)-Lite peering between data center border devices and the external fabric edge routers.

A VXLAN (Virtual Extensible Local Area Network) EVPN (Ethernet Virtual Private Network)-based data center fabrics provide connectivity by distributing IP-MAC reachability information among various devices within the fabric. You use the VRF-Lite feature for connecting the fabric to an external Layer 3 domain. This can be a border router or a Border Gateway router.

You can enable VRF Lite on the following devices:

- Border
- Border Spine
- Border Gateway
- Border Gateway Spine
- Border Super Spine

For more information on managing and monitoring VXLAN EVPN fabrics, see the [Managing and](https://www.cisco.com/c/en/us/td/docs/dcn/whitepapers/managing-and-monitoring-vxlan-evpn-fabrics-using-cisco-ndfc.html) [Monitoring VXLAN EVPN Fabrics Using Cisco Nexus Dashboard Fabric Controller \(NDFC\).](https://www.cisco.com/c/en/us/td/docs/dcn/whitepapers/managing-and-monitoring-vxlan-evpn-fabrics-using-cisco-ndfc.html)

### <span id="page-4-0"></span>**Prerequisites and Guidelines**

- VRF Lite requires Cisco Nexus 9000 Series Cisco Nexus Operating System (NX-OS) Release 7.0(3)I6(2) or later.
- Familiarity with VXLAN BGP EVPN data center fabric architecture and VXLAN overlay provisioning through NDFC.
- Fully configured VXLAN BGP EVPN fabrics including underlay and overlay configurations for the various leafs and spine devices, external fabric configuration through NDFC, and relevant external fabric device configuration (edge routers, for example).
	- You can configure VXLAN BGP EVPN fabric (and its connectivity to an external Layer 3 domain for north-south traffic flow) manually or using NDFC.

This document explains the process to connect the fabric to an edge router (outside the fabric, toward the external fabric) through NDFC. So, you must know how to configure and deploy VXLAN BGP EVPN and external fabrics through NDFC.

◦ You can enable VRF Lite on a physical ethernet interface or on a Layer 3 port channel. A subinterface over a physical interface or Layer 3 port-channel interface is created in NDFC at the VRF extension moment for each VRF-Lite link for which the VRF is extended over.

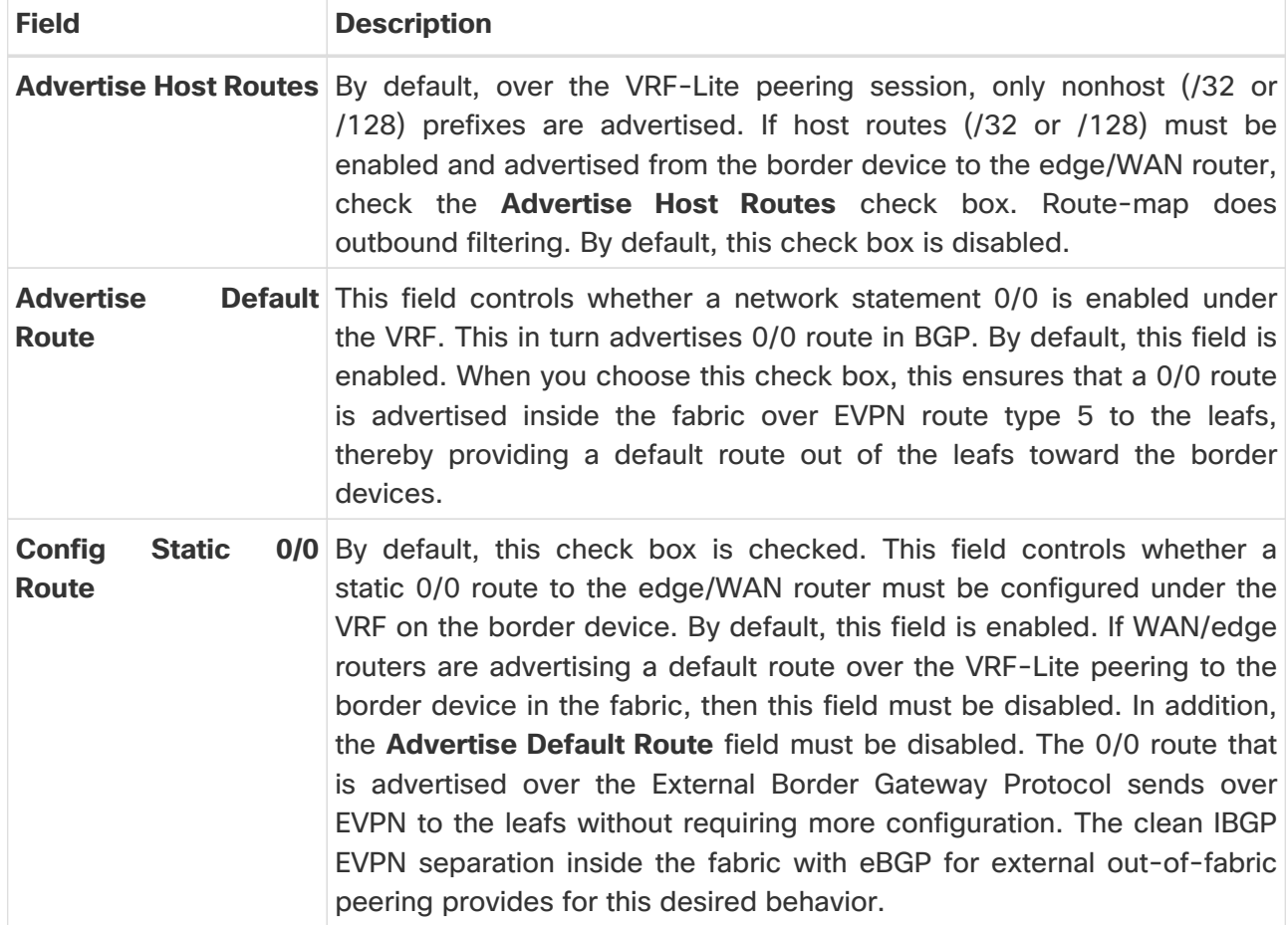

• When you create a VXLAN VRF, ensure that you check the following three fields:

• To delete a VRF-Lite IFC, remove all the VRF extensions that are enabled on the IFC. Otherwise an error message displays. After you remove the VRF-Lite attachments, recalculate and deploy the fabric to remove any pending Layer 3 extension configurations. NDFC removes the per-VRF subinterface and per-VRF External Border Gateway Protocol configuration on the devices.

### <span id="page-5-0"></span>**Sample Scenarios**

The following sections explain different use cases for configuring VRF Lite:

- Automatic VRF Lite (IFC) Configuration
- VRF Lite between Cisco Nexus 9000 based Border and Cisco Nexus 9000 based edge router
- VRF Lite between Cisco Nexus 9000 based Border and Non-Cisco device
- VRF Lite between Cisco Nexus 9000 based Border and Non-Nexus device

This is a typical use case of a Cisco ASR 9000-based edge router in managed mode.

## <span id="page-6-0"></span>**Automatic VRF Lite (IFC) Configuration**

#### <span id="page-6-1"></span>**Guidelines**

- Auto IFC is supported on Cisco Nexus devices only.
- You can configure Cisco ASR 1000 Series routers and Cisco Catalyst 9000 Series switches as edge routers. To configure, set up a VRF Lite IFC, and connect it as a border device with easy fabric.
- You can configure Cisco ASR 9000 Series routers as edge routers in managed mode.
- If the device in the external fabric is non-Nexus, you must create IFC manually.
- Ensure that no user policy is enabled on the interface that connects to the edge router. If a policy exists, then the interface will not be configured.
- Autoconfiguration is supported for the following cases:
	- **Border** role in the VXLAN fabric and **Edge Router** role in the connected external fabric device
	- **Border Gateway** role in the VXLAN fabric and **Edge Router** role in the connected external fabric device
	- **Border** role to another **Border** role directly

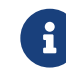

Autoconfiguration is not provided between two Border Gateways (BGWs).

If VRF Lite is required between other roles, you must deploy it manually on the NDFC Web UI.

• To deploy configurations in the external fabric, you must uncheck the **Fabric Monitor Mode** check box in the external fabric settings. When an external fabric is set to **Fabric Monitor Mode Only**, you cannot deploy configurations on the switches.

#### **Easy Fabric Settings**

The following are the two modes in which you can deploy VRF Lite. By default, VRF-Lite deployment is set to **Manual**. You can change the settings based on your requirement.

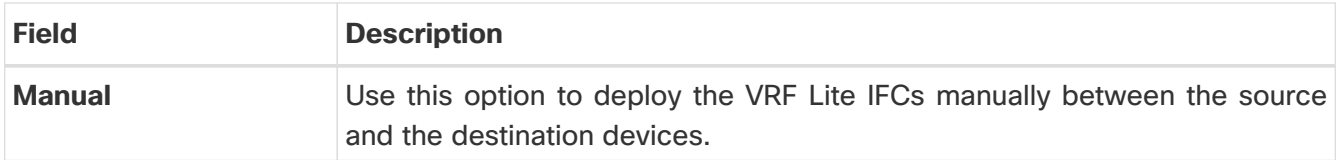

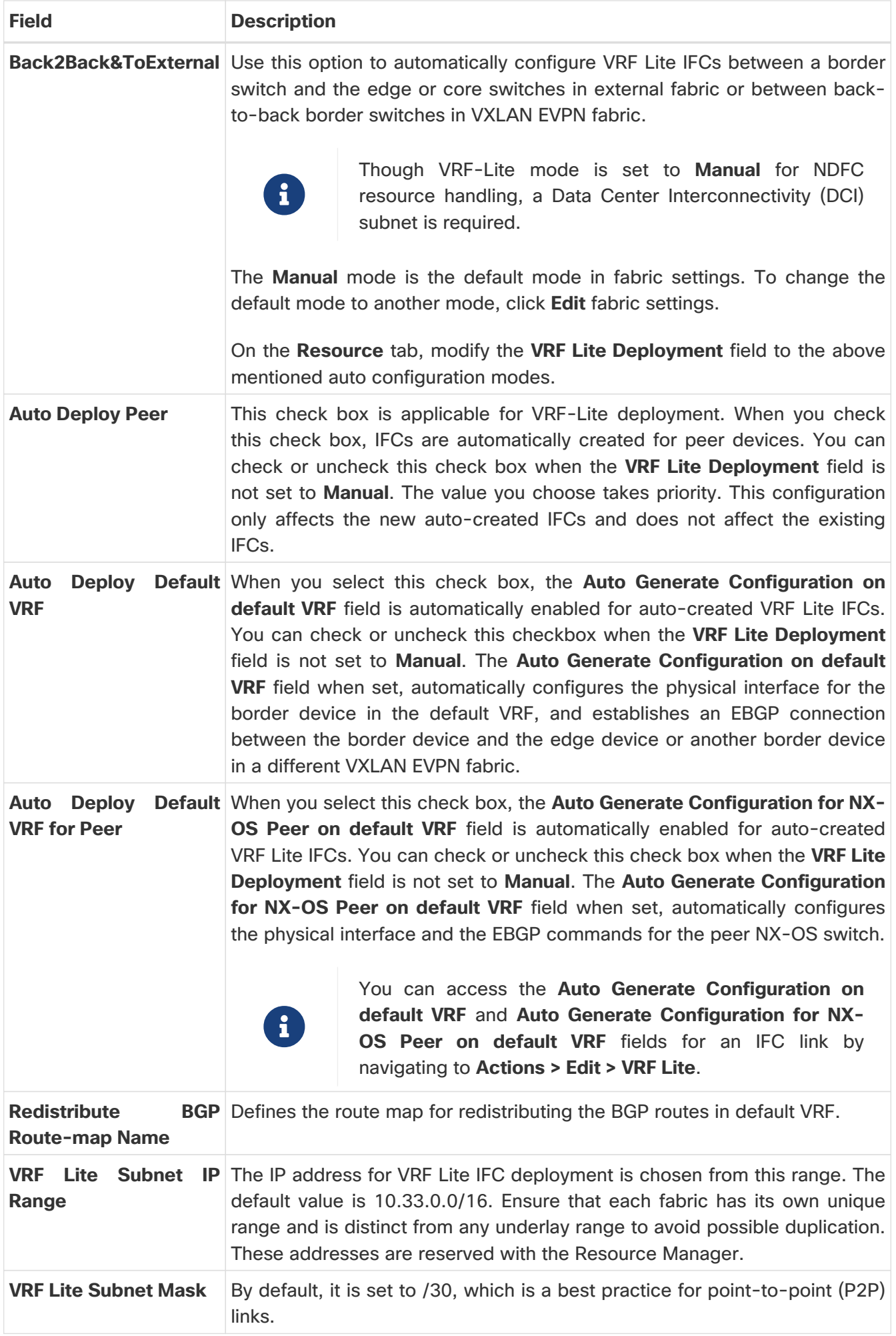

### <span id="page-8-0"></span>**VRF Lite Between Cisco Nexus 9000 Based Border and Cisco Nexus 9000 Based Edge Router**

In the following example topology, the DC-VXLAN fabric is connected to a WAN-VXLAN cloud. The easy fabric has a border leaf role and the WAN-VXLAN cloud has a device with the role edge router. NDFC shows the physical and logical representation of the topology with Cisco Discovery Protocol/Link Layer Discovery Protocol (LLDP) link discovery.

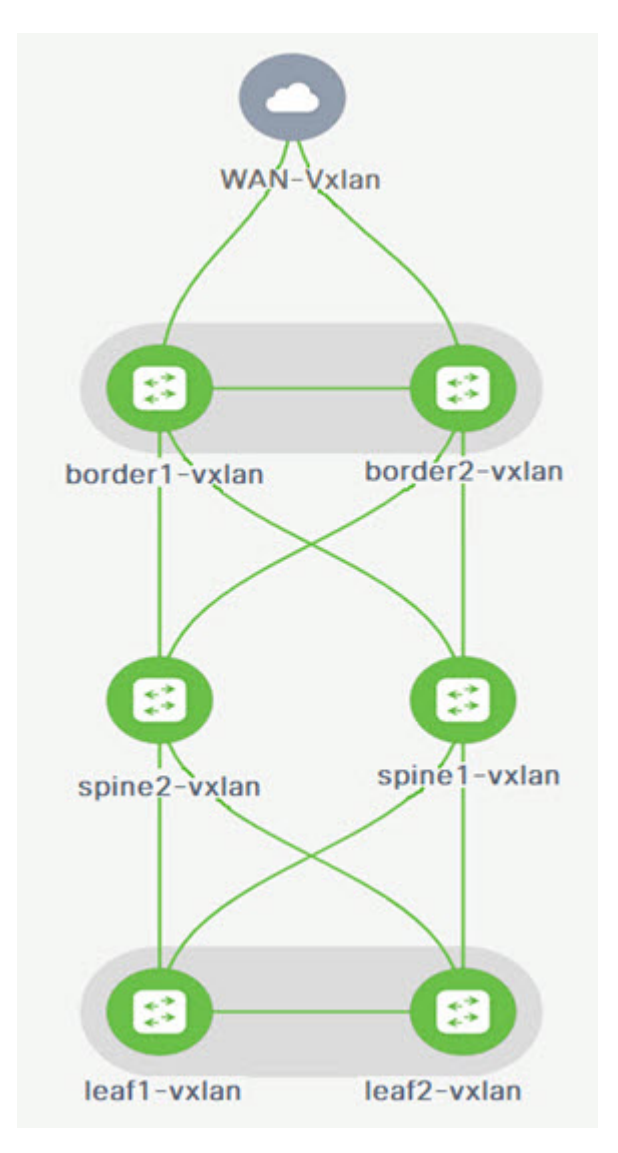

In this example, you can enable a VRF-Lite connection between a DC-VXLAN border leaf and a WAN-VXLAN edge router.

For a VRF-Lite configuration, you must enable External Border Gateway Protocol (EBGP) peering between the fabric's border interfaces and the edge router's interfaces, through point-to-point (P2P) connections.

The border physical interfaces are:

- **eth1/1** on **border1-Vxlan**, toward **eth1/1** on **WAN1-Vxlan**.
- **eth1/2** on **border2-Vxlan**, toward **eth1/2** on **WAN1-Vxlan**.

#### <span id="page-9-0"></span>**Workflow for Configuring an IPv4 or an IPv6 Overlay Network**

1. Create an inter-fabric connection using source and destination IPv4 or IPv6 addresses.

For more information, see [Verify a VRF-Lite Configuration.](#page-9-1)

- 2. Add a VRF-Lite extension.
- 3. Attach the VRF and the VRF-Lite extension to the border device.

For more information, see [Attach the VRF and the VRF-Lite Extension to the Border Device](#page-12-0).

4. Create a network configured with an IPv4 or an IPv6 gateway.

For more information, see the section "Creating Network for Standalone Fabrics" in [About Fabric](https://www.cisco.com/c/en/us/td/docs/dcn/ndfc/1213/articles/ndfc-about-fabric-overview-for-lan-operational-mode-setups/about-fabric-overview-for-lan-operational-mode-setups.html) [Overview for LAN Operational Mode Setups](https://www.cisco.com/c/en/us/td/docs/dcn/ndfc/1213/articles/ndfc-about-fabric-overview-for-lan-operational-mode-setups/about-fabric-overview-for-lan-operational-mode-setups.html).

5. Recalculate and deploy the configuration.

#### <span id="page-9-1"></span>**Verify a VRF-Lite Configuration**

- 1. Verify the links between the border and the edge router.
- 2. Choose **LAN > Fabrics** and double-click on a **DC-VXLAN** fabric.

On the **Fabric Overview** page, click the **Links** tab.

- 3. Verify that NDFC detects the links and the **ext\_fabric\_setup** policy is assigned automatically.
- 4. Select the fabric name and choose **Actions > Edit**.

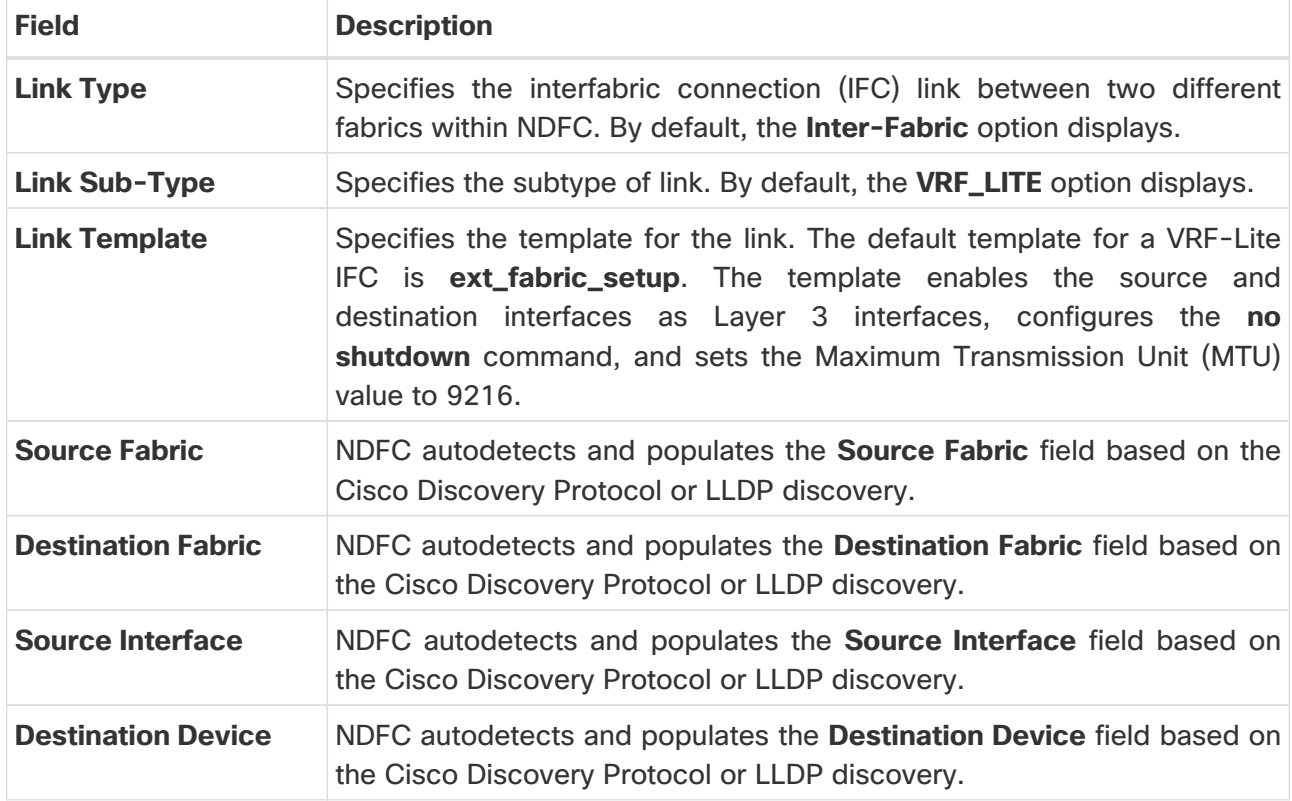

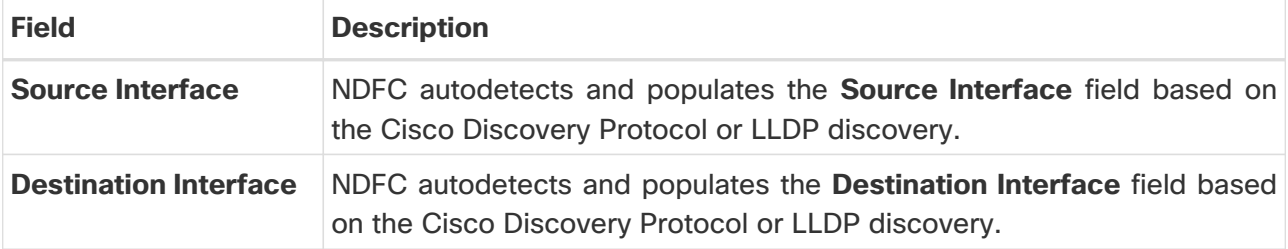

5. Enter the necessary field values to configure an inter-fabric link.

The tabs and their fields on the page are explained in the following sections.

- [General Parameters](#page-10-0)
- [Advanced](#page-11-0)
- [Default VRF](#page-11-1)
- 6. When you have completed the necessary configurations, click **Save**.

#### <span id="page-10-0"></span>**General Parameters**

The **General Parameters** tab is displayed by default. The fields in this tab are described in the following table.

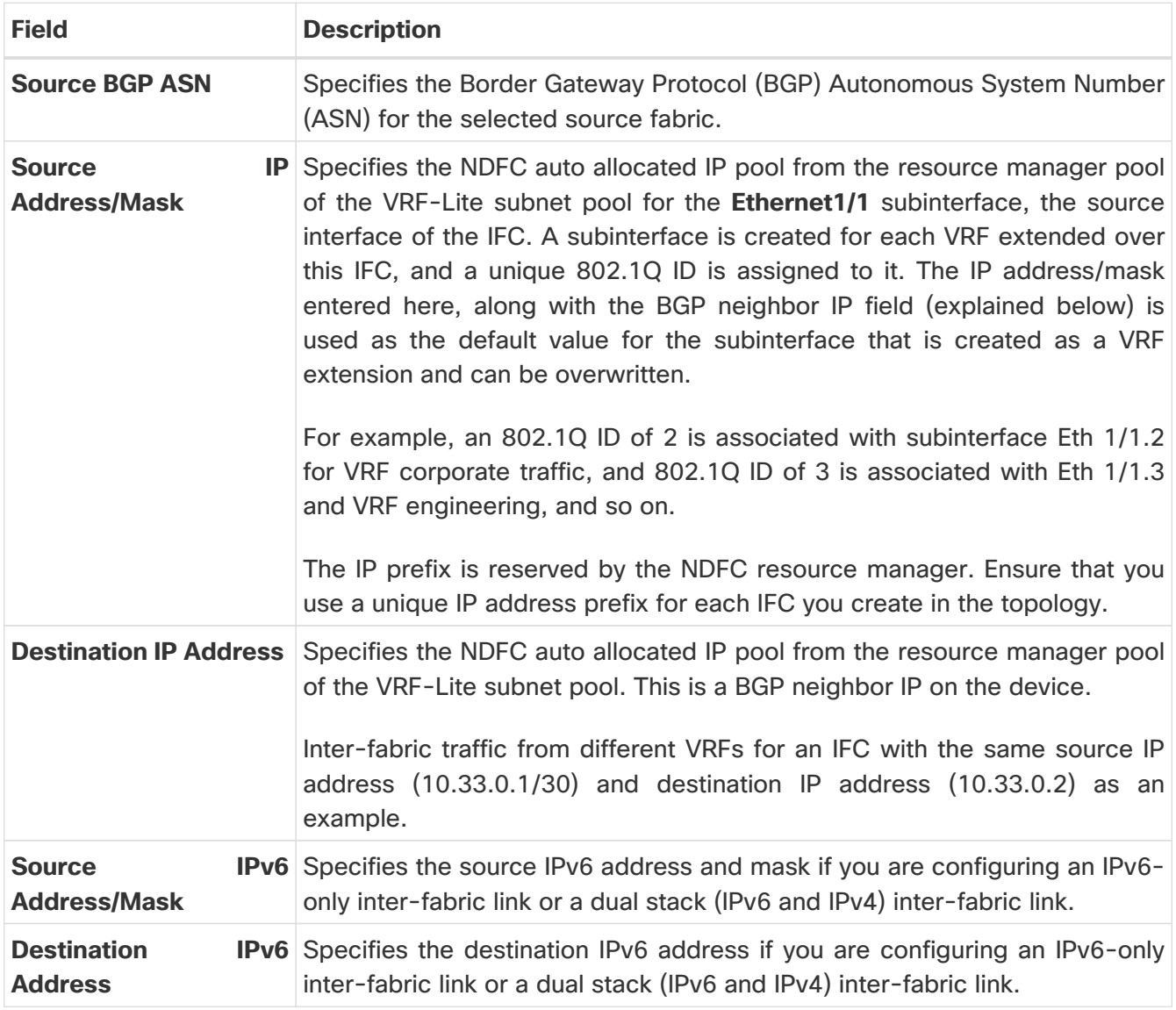

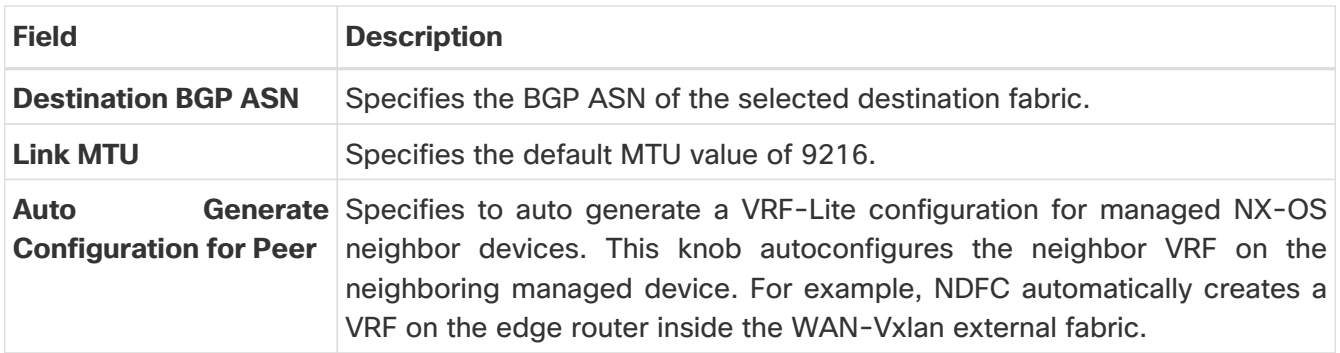

**What's next:** Complete the configurations in another tab if necessary, or click **Save** when you have completed the necessary configurations for this link.

#### <span id="page-11-0"></span>**Advanced**

Enter the following details in The **Advanced** tab. The fields in this tab are described in the following table:

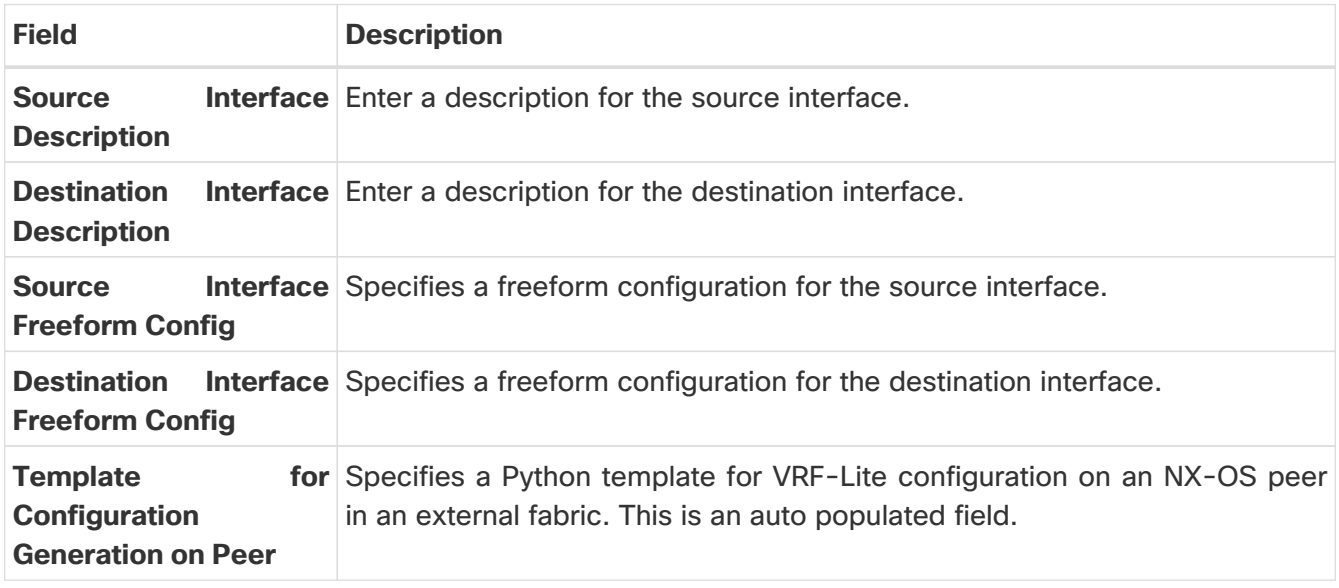

**What's next:** Complete the configurations in another tab if necessary, or click **Save** when you have completed the necessary configurations for this link.

#### <span id="page-11-1"></span>**Default VRF**

Enter the following details in the **Default VRF** tab.

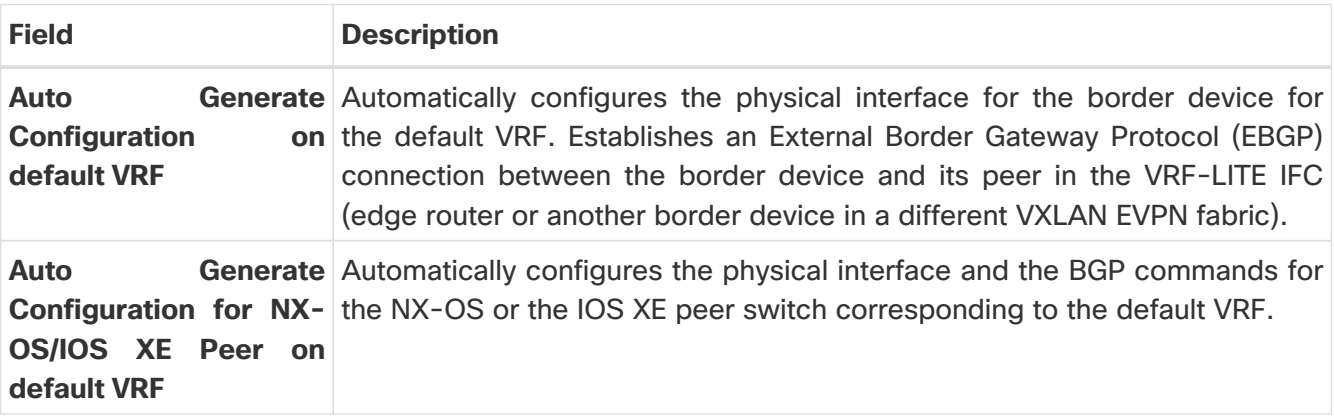

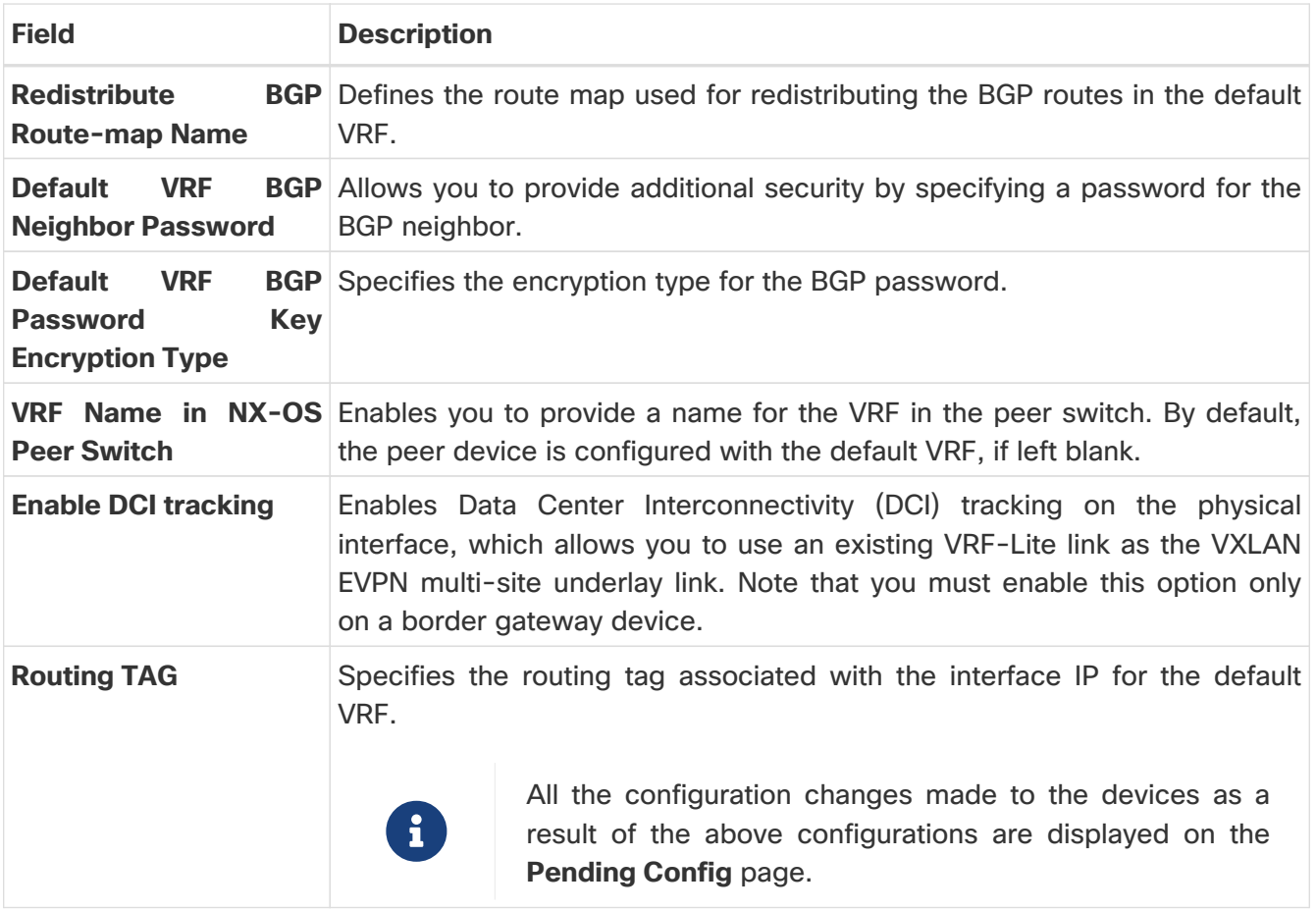

Click **Save** to save the configuration.

#### <span id="page-12-0"></span>**Attach the VRF and the VRF-Lite Extension to the Border Device**

- 1. Click the **VRFs** tab.
- 2. Double-click on a **VRF Name**.

The **VRF Overview** page displays.

- 3. Click the **VRF Attachments** tab.
- 4. Choose a **VRF Name** and click **Actions > Edit**.

The **Edit VRF Attachment** page appears.

- 5. You can edit details in the **Extension** table.
- 6. Toggle the knob to **Attach**.
- 7. In **Extend**, choose **VRF\_LITE** from the drop-down list.
- 8. In the **Extension** table, choose one switch at a time and click **Edit**.
- 9. Enter the details for **PEER\_VRF\_NAME**.

This auto deploys the VRF on the neighboring device.

When you extend a VRF-Lite consecutive scenario, the VRF must be in the peer fabric and the

VRF name must be the same. If the VRF is not in the peer fabric and if you try to extend VRF Lite, an error message is generated displaying the issue.

When you extend VRF Lite between an easy fabric and an external fabric, the VRF name can be the same as the name of the source fabric, or default name, or another VRF name.

10. Enter the required VRF name in the **PEER\_VRF\_NAME** field.

The child Policy Template Instances (PTIs) for subinterface, VRF creation, and BGP peering on the external fabric have source values that are populated in the PTI. You cannot edit or delete the policies.

- 11. Follow the above procedure for adding other inter-fabric links.
- 12. On the **Edit** page, click **Attach-All**, to attach the required VRF extension to the border device.
- 13. Click **Save**.

#### <span id="page-13-0"></span>**Recalculate and Deploy the Configuration on a VXLAN EVPN Easy Fabric**

- 1. On the **Fabric** page, double-click on the appropriate fabric to navigate to the **Fabric Overview** page.
- 2. Click **Actions > Recalculate & Deploy**.
- 3. Perform the same operation by choosing the required **VRF Name** on the **VRF Attachments** tab and clicking **Actions** > **Deploy** to initiate the VRF or VRF-Lite configuration on the border device.
- 4. Alternatively, on the **Fabric** page, click **Actions > Recalculate and Deploy**.

You can also choose the VRF attachment, edit, and click **Deploy**.

NDFC pushes VRF and VRF-Lite configurations to the border devices.

#### <span id="page-13-1"></span>**Recalculate and Deploy the Configuration on an External Fabric**

Choose the external fabric and follow the same procedure.

### <span id="page-14-0"></span>**VRF Lite Between Cisco Nexus 9000 Based Border and Non-Cisco Device**

This section describes the procedure for enabling a VRF-Lite connection between a VXLAN EVPN border leaf device and a non-Cisco device in an external fabric.

We recommend using the meta definition of a device instead of importing devices in an external fabric. This allows VRF-Lite configurations to extend Cisco Nexus 9000-managed border devices in an easy fabric. NDFC does not manage destination non-Cisco devices. You must configure the relevant VRF-Lite configuration on the destination device.

#### <span id="page-14-1"></span>**Create New IFC Links Between a Border Device and an Edge Router**

1. On the **LAN > Fabrics** page, double-click on a VXLAN EVPN fabric.

The **Fabric Overview** page appears.

- 2. Navigate to the **Links** tab.
- 3. On the **Links** tab, click **Actions > Create**.

The **Link Management - Create Link** page appears.

4. Enter the following required parameters.

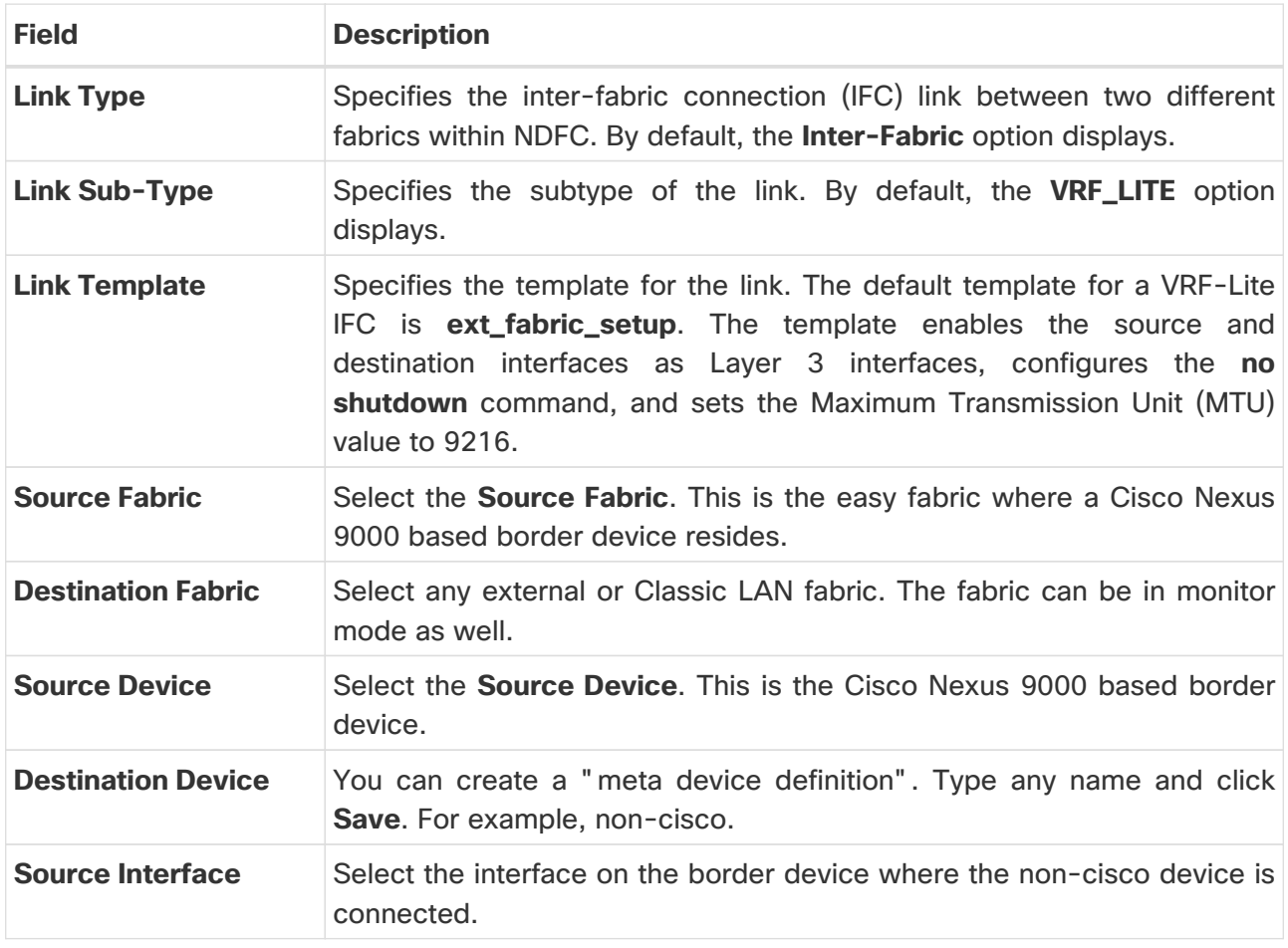

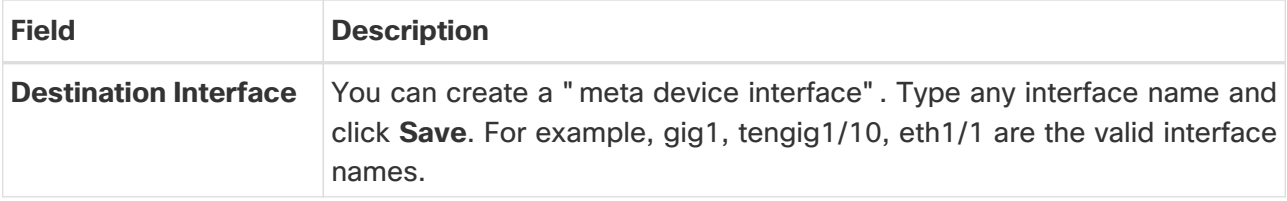

The tabs and their fields on the page are explained in the following sections.

- [General Parameters](#page-10-0)
- [Advanced](#page-11-0)
- [Default VRF](#page-11-1)
- 5. When you have completed the necessary configurations, click **Save**.

#### <span id="page-15-0"></span>**General Parameters**

The **General Parameters** tab is displayed by default. The fields in this tab are described in the following table.

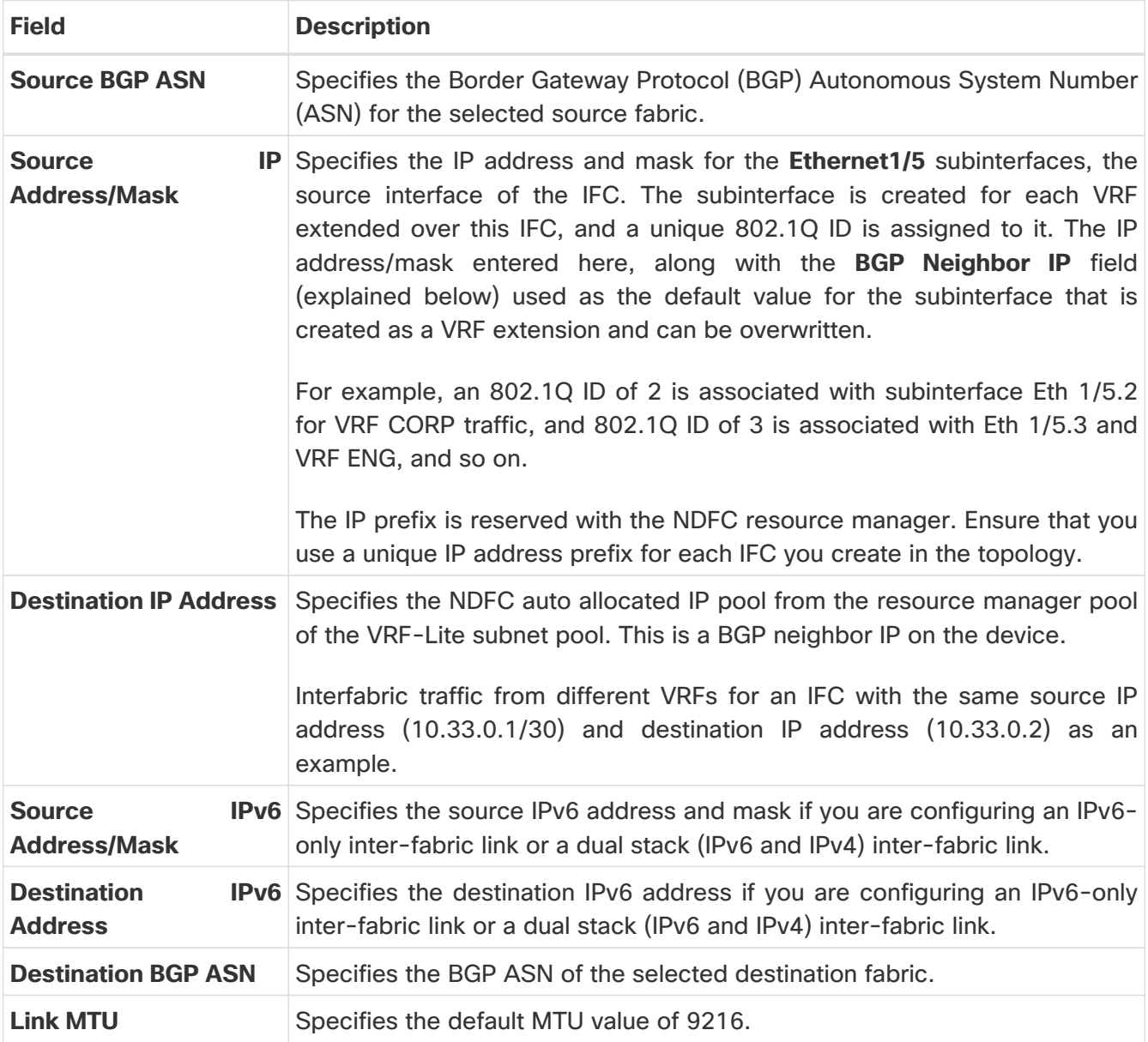

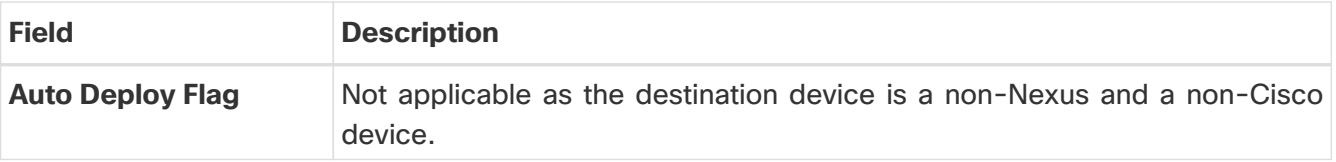

#### <span id="page-16-0"></span>**Advanced**

Enter the following details in the **Advanced** tab. The fields in this tab are described in the following table.

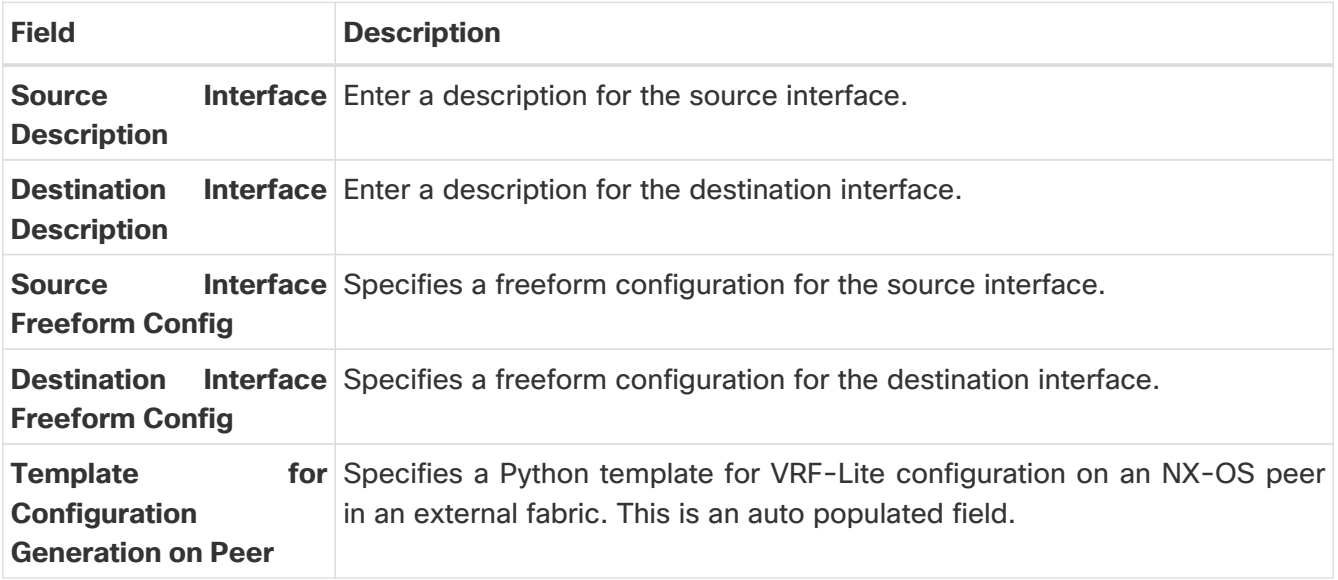

**What's next:** Complete the configurations in another tab if necessary, or click **Save** when you have completed the necessary configurations for this link.

### <span id="page-16-1"></span>**Default VRF**

Enter the following details in the **Default VRF** tab. The fields in this tab are described in the following table.

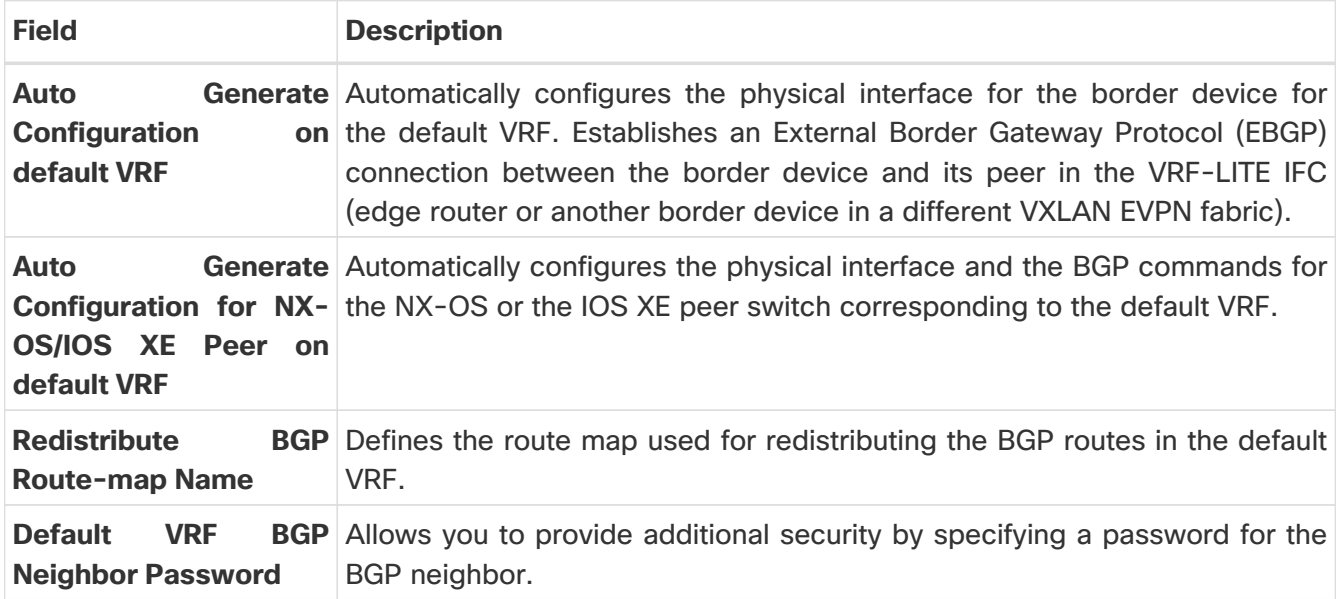

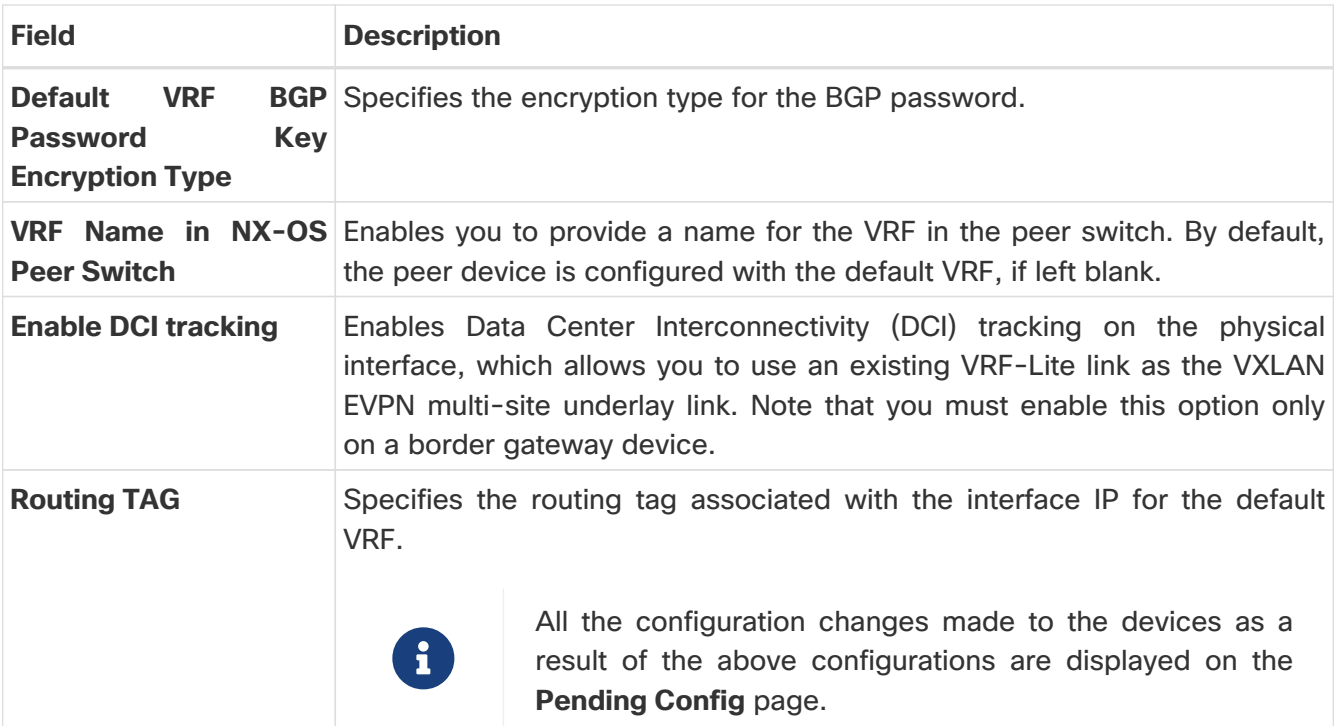

Click **Save** to create a new link with the parameters mentioned.

#### <span id="page-17-0"></span>**Attach the VRF and the VRF-Lite Extension to the Border Device**

- 1. Choose **LAN > Fabrics** and double-click on a **VXLAN EVPN** fabric.
- 2. On the **Fabric Overview** page, navigate to the **VRFs** tab.
- 3. Double-click on a **VRF Name**.

The **VRF Overview** page displays.

- 4. Click the **VRF Attachments** tab.
- 5. Choose a **VRF Name** and click **Actions > Edit**.

The **Edit VRF Attachment** page displays.

6. Click **Attach-All** to attach the required VRF-Lite extension to the border device and then click **Save**.

#### <span id="page-17-1"></span>**Recalculate and Deploy the Configuration on a VXLAN EVPN Easy Fabric**

- 1. On the **LAN > Fabrics** page, double-click on the appropriate fabric to navigate to the **Fabric Overview** page.
- 2. Click **Actions > Recalculate and Deploy**.
- 3. Perform the same action by choosing the required **VRF Name** on the **VRF Attachments** tab and clicking **Actions > Deploy** to initiate the VRF or VRF-Lite configuration on the border device.

### <span id="page-18-0"></span>**VRF Lite Between Cisco Nexus 9000 Based Border and Non-Nexus Device**

In this example, you can enable VRF-Lite connections between a DC-VXLAN border leaf and a non-Nexus device in an external fabric.

Before Cisco NDFC Release 12.0.1a, ASR 9000 was supported for an external fabric in monitor mode only. From Release 12.0.1a, ASR 9000 is supported in managed mode with the edge router role.

The following are the supported platforms:

- ASR 9000
- NCS 5500
- Cisco 8000

Configuration compliance is enabled for IOS XR switches in an external fabric, similar to Cisco Nexus switches configured on an external fabric. NDFC pushes the configuration at the end of the deployment.

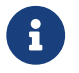

Ensure that the VXLAN BGP EVPN border device is active.

- 1. Navigate to **LAN > Fabrics** to create an external fabric.
- 2. Choose **Create Fabric** from the **Actions** drop-down list.
- 3. Enter a name for the external fabric.
- 4. Choose a fabric type on the **Select Type of Fabric** page.
- 5. On the **Create Fabric** page, enter the appropriate ASN number, uncheck the **Fabric Monitor Mode** check box, and then click **Save**.
- 6. Navigate to the **Switches** tab and click **Actions > Add Switches**.

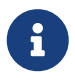

 Ensure that the IOS XR device has the IP address reachability to NDFC with SNMP configurations for discovery.

To add non-Nexus devices to external fabrics, see the section "Adding Non-Nexus Devices to External Fabrics" in [External Connectivity Network](https://www.cisco.com/c/en/us/td/docs/dcn/ndfc/1213/articles/ndfc-external-connectivity-network/external-connectivity-network.html).

- 7. On the **Add Switches** page, choose the **Discover** check box, and **IOS-XR** from the drop-down list for the **Device Type** field.
- 8. After the router is discovered, you can view the switch name in the **Discovery Results** field.
- 9. Choose the discovered router and add it to the fabric.

Ensure that the **Discovery Status** displays **OK** in the status column.

The edge router role is supported.

After successful discovery, you can view the links between the devices in the **Links** tab.

10. To create a VRF Lite Inter-Fabric Connection (IFC) for an external fabric with a Cisco Nexus 9000

border leaf, choose the appropriate link, and click **Edit** from the **Actions** drop-down list.

11. On the **Link Management-Edit Link** page, fill in the required details for creating an inter-fabric connection link.

A few fields are auto-populated.

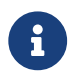

For a non-NX-OS device, the deploy flag is not applicable.

- 12. To extend a VRF-Lite configuration on a VXLAN border device, navigate to the **VRFs** tab.
- 13. Choose the VRF name.
- 14. Click **Edit** from the **Actions** drop-down list.
- 15. Extend the configuration as **VRF\_Lite**.
- 16. Deploy the configuration on a VXLAN border device.
- 17. Navigate to the **Fabrics** page.
- 18. Ensure that the external fabric has the discovered router.
- 19. Click **Apply** for **VRF Lite BGP** policies.
- 20. Navigate to the **Policies** tab.
- 21. Add the **ios\_xr\_base\_bgp** policy and enter the required details.
- 22. Click **Save**.
- 23. Add another policy **ios\_xr\_Ext\_VRF\_Lite\_Jython** and enter the required details.
- 24. Click **Save**.
- 25. Deploy the configurations on the IOS XR router.

### <span id="page-20-0"></span>**Appendix**

#### <span id="page-20-1"></span>**Nexus 9000 Border device configurations**

Border-Vxlan (base border configurations) generated by template ext base border\_vrflite\_11\_1

switch configure terminal switch(config)# ip prefix-list default-route seq 5 permit 0.0.0.0/0 le 1 ip prefix-list host-route seq 5 permit 0.0.0.0/0 eq 32 route-map extcon-rmap-filter deny 10 match ip address prefix-list default-route route-map extcon-rmap-filter deny 20 match ip address prefix-list host-route route-map extcon-rmap-filter permit 1000 route-map extcon-rmap-filter-allow-host deny 10 match ip address prefix-list default-route route-map extcon-rmap-filter-allow-host permit 1000 ipv6 prefix-list default-route-v6 seq 5 permit 0::/0 ipv6 prefix-list host-route-v6 seq 5 permit 0::/0 eq 128 route-map extcon-rmap-filter-v6 deny 10 match ipv6 address prefix-list default-route-v6 route-map extcon-rmap-filter-v6 deny 20 match ip address prefix-list host-route-v6 route-map extcon-rmap-filter-v6 permit 1000 route-map extcon-rmap-filter-v6-allow-host deny 10 match ipv6 address prefix-list default-route-v6 route-map extcon-rmap-filter-v6-allow-host permit 1000

#### <span id="page-20-2"></span>**Border-Vxlan VRF Lite Extension configuration**

switch configure terminal vrf context CORP ip route 0.0.0.0/0 2.2.2.2 exit router bap 100 vrf CORP address-family ipv4 unicast network 0.0.0.0/0 exit neighbor 2.2.2.2 remote-as 200 address-family ipv4 unicast

 send-community both route-map extcon-rmap-filter out configure terminal interface ethernet1/1.2 encapsulation dot1q 2 mtu 9216 vrf member CORP ip address 2.2.2.22/24 no shutdown configure terminal

#### <span id="page-21-0"></span>**WAN-Vxlan (External fabric Edge Router) VRF Lite Extension configuration**

switch configure terminal vrf context CORP address-family ipv4 unicast exit router bgp 200 vrf CORP address-family ipv4 unicast neighbor 10.33.0.2 remote-as 100 address-family ipv4 unicast send-community both exit exit neighbor 10.33.0.6 remote-as 100 address-family ipv4 unicast send-community both configure terminal interface ethernet1/1.2 mtu 9216 vrf member CORP encapsulation dot1q 2 ip address 10.33.0.1/30 no shutdown interface ethernet1/2.2 vrf member CORP mtu 9216 encapsulation dot1q 2 ip address 10.33.0.5/30

### <span id="page-23-0"></span>**Copyright**

THE SPECIFICATIONS AND INFORMATION REGARDING THE PRODUCTS IN THIS MANUAL ARE SUBJECT TO CHANGE WITHOUT NOTICE. ALL STATEMENTS, INFORMATION, AND RECOMMENDATIONS IN THIS MANUAL ARE BELIEVED TO BE ACCURATE BUT ARE PRESENTED WITHOUT WARRANTY OF ANY KIND, EXPRESS OR IMPLIED. USERS MUST TAKE FULL RESPONSIBILITY FOR THEIR APPLICATION OF ANY PRODUCTS.

THE SOFTWARE LICENSE AND LIMITED WARRANTY FOR THE ACCOMPANYING PRODUCT ARE SET FORTH IN THE INFORMATION PACKET THAT SHIPPED WITH THE PRODUCT AND ARE INCORPORATED HEREIN BY THIS REFERENCE. IF YOU ARE UNABLE TO LOCATE THE SOFTWARE LICENSE OR LIMITED WARRANTY, CONTACT YOUR CISCO REPRESENTATIVE FOR A COPY.

The Cisco implementation of TCP header compression is an adaptation of a program developed by the University of California, Berkeley (UCB) as part of UCB's public domain version of the UNIX operating system. All rights reserved. Copyright © 1981, Regents of the University of California.

NOTWITHSTANDING ANY OTHER WARRANTY HEREIN, ALL DOCUMENT FILES AND SOFTWARE OF THESE SUPPLIERS ARE PROVIDED "AS IS" WITH ALL FAULTS. CISCO AND THE ABOVE-NAMED SUPPLIERS DISCLAIM ALL WARRANTIES, EXPRESSED OR IMPLIED, INCLUDING, WITHOUT LIMITATION, THOSE OF MERCHANTABILITY, FITNESS FOR A PARTICULAR PURPOSE AND NONINFRINGEMENT OR ARISING FROM A COURSE OF DEALING, USAGE, OR TRADE PRACTICE.

IN NO EVENT SHALL CISCO OR ITS SUPPLIERS BE LIABLE FOR ANY INDIRECT, SPECIAL, CONSEQUENTIAL, OR INCIDENTAL DAMAGES, INCLUDING, WITHOUT LIMITATION, LOST PROFITS OR LOSS OR DAMAGE TO DATA ARISING OUT OF THE USE OR INABILITY TO USE THIS MANUAL, EVEN IF CISCO OR ITS SUPPLIERS HAVE BEEN ADVISED OF THE POSSIBILITY OF SUCH DAMAGES.

Any Internet Protocol (IP) addresses and phone numbers used in this document are not intended to be actual addresses and phone numbers. Any examples, command display output, network topology diagrams, and other figures included in the document are shown for illustrative purposes only. Any use of actual IP addresses or phone numbers in illustrative content is unintentional and coincidental.

The documentation set for this product strives to use bias-free language. For the purposes of this documentation set, bias-free is defined as language that does not imply discrimination based on age, disability, gender, racial identity, ethnic identity, sexual orientation, socioeconomic status, and intersectionality. Exceptions may be present in the documentation due to language that is hardcoded in the user interfaces of the product software, language used based on RFP documentation, or language that is used by a referenced third-party product.

Cisco and the Cisco logo are trademarks or registered trademarks of Cisco and/or its affiliates in the U.S. and other countries. To view a list of Cisco trademarks, go to this URL: [http://www.cisco.com/](http://www.cisco.com/go/trademarks) [go/trademarks.](http://www.cisco.com/go/trademarks) Third-party trademarks mentioned are the property of their respective owners. The use of the word partner does not imply a partnership relationship between Cisco and any other company. (1110R)

© 2017-2024 Cisco Systems, Inc. All rights reserved.